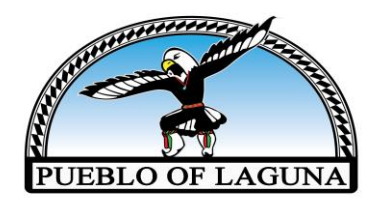

# POL COVID-19 Testing

## Step-by-Step Instructions

Begin by going t[o https://cvtestreg.nmhealth.org](https://cvtestreg.nmhealth.org/) or the POL website at [www.lagunapueblo-nsn.gov](http://www.lagunapueblo-nsn.gov/) under COVID-19 Information.

#### **When at NMDOH Testing & Immunization Portal:**

- Select your preferred language and click "Register Now"
- Select Service Type- Click "COVID Testing"
- Special Event- Click "No (Show All Available Sites)"
- Locations- POL test site is on Tuesdays & Thursdays ONLY. Select a city as "Laguna". Select location as "Pueblo of Laguna COVID-19 Test Site"
- Click "Person Registration"

#### **Step 1- Personal**

- Returning User with Pin- Select "No" if this is your first time visiting this site. Click "Yes" if you already visited this site & created your pin#.
- User Pin- enter only six or less digit pin
- Person Receiving Service- enter name, DOB, gender, SSN is optional
- Physical Address- enter physical address (not a mailing address)
- Contact Info- provide a working phone # and/or email address for DOH to reach you for your results
- Emergency Contact- enter contact name and phone number
- Demographics- enter primary language, race, tribal affiliation, and ethnicity

#### **Step 2- Occupation**

- Referral Details- answer questions accordingly
- Employer/School/Childcare- enter your status accordingly
- Select any sectors that you currently work in
- Click "Next Step: Insurance Information"

#### **Step 3- Insurance**

- Insurance Information-Select "Yes" and provided requested information, or you may select "No" if you do not want to provide info
- Alternate Care Access- select any other access of care you receive. If none, leave blank
- Billing Consent- you must check the box. *Please note: POL will not bill your insurance for this service. Testing with POL is FREE.*
- Risk Factors- answer questions as they pertain to your current state of health.
- Select special population if it applies to you
- Click "Next Step: Location Availability"

### **Step 5- Location**

- Review all information is correct.
- Click "Complete Registration"

You will receive a text and/or email once your registration is complete. Please keep your registration code on hand. You will provide this to the staff when you arrive on site.